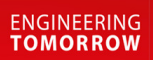

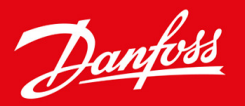

**User Guide**

# **ICM and ICMTS Motorized Valves and CVE Pilot valves with ICAD Actuators**

Installation, Configuration and Troubleshooting

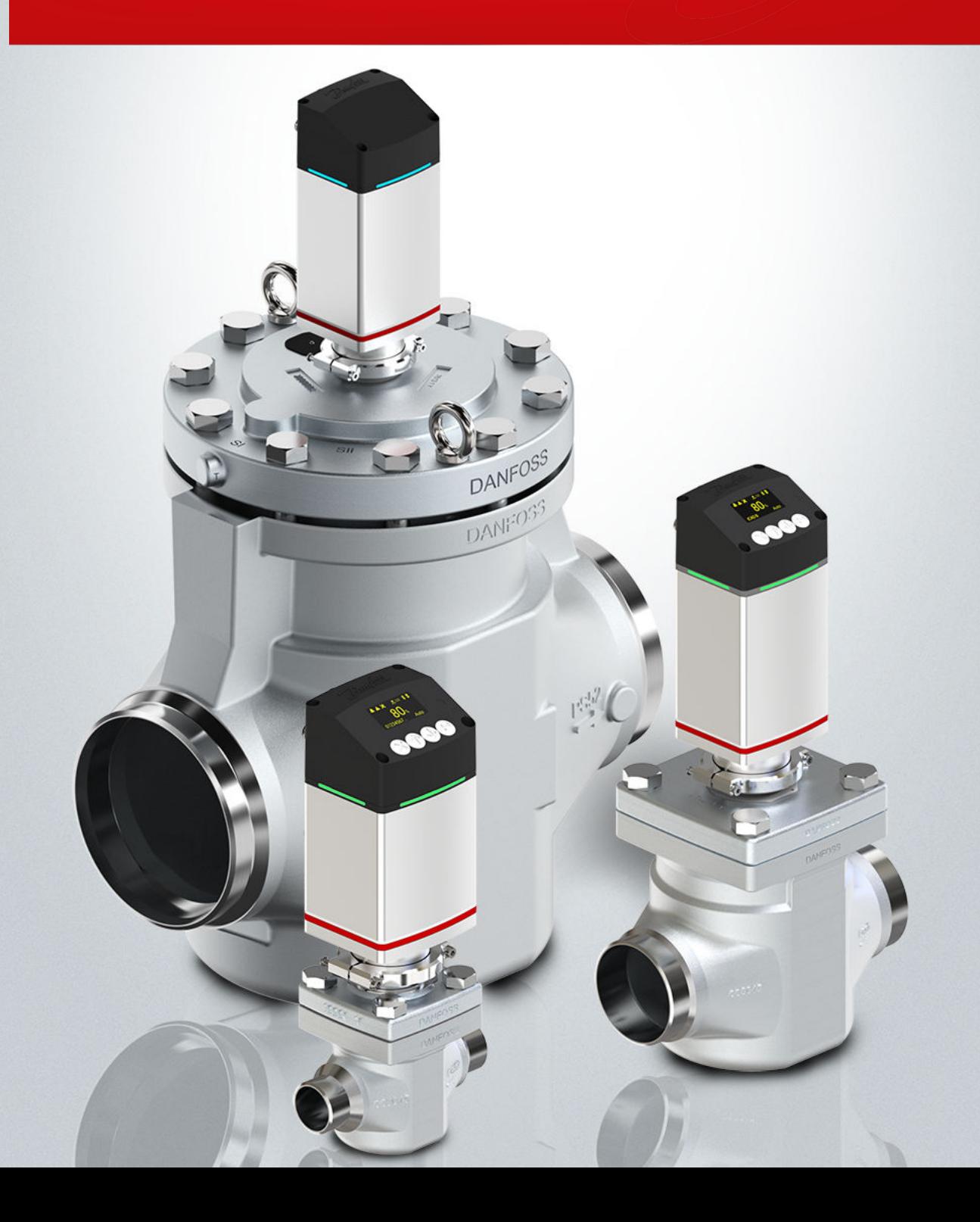

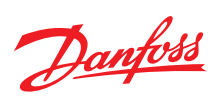

# **Contents**

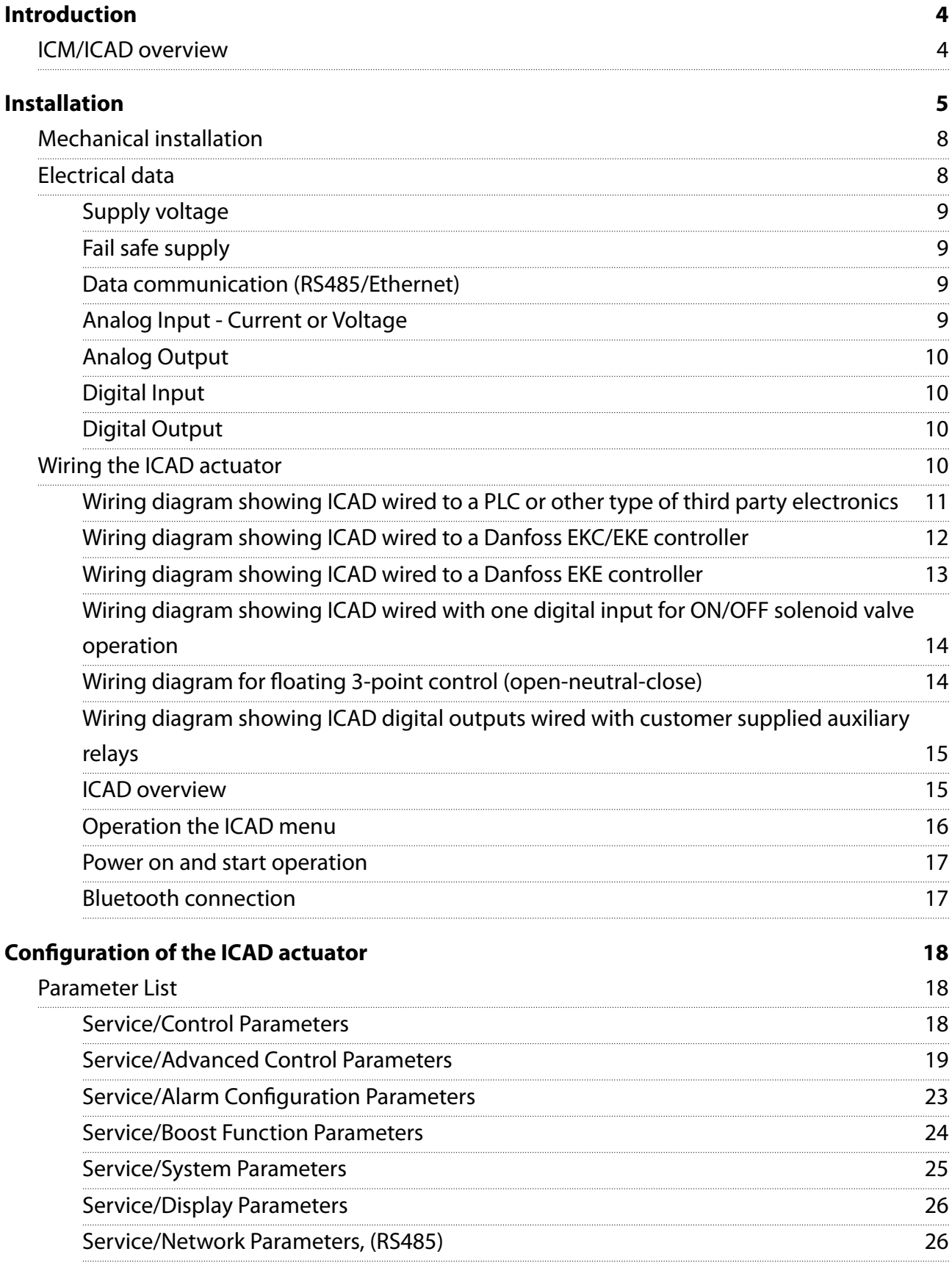

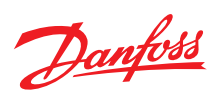

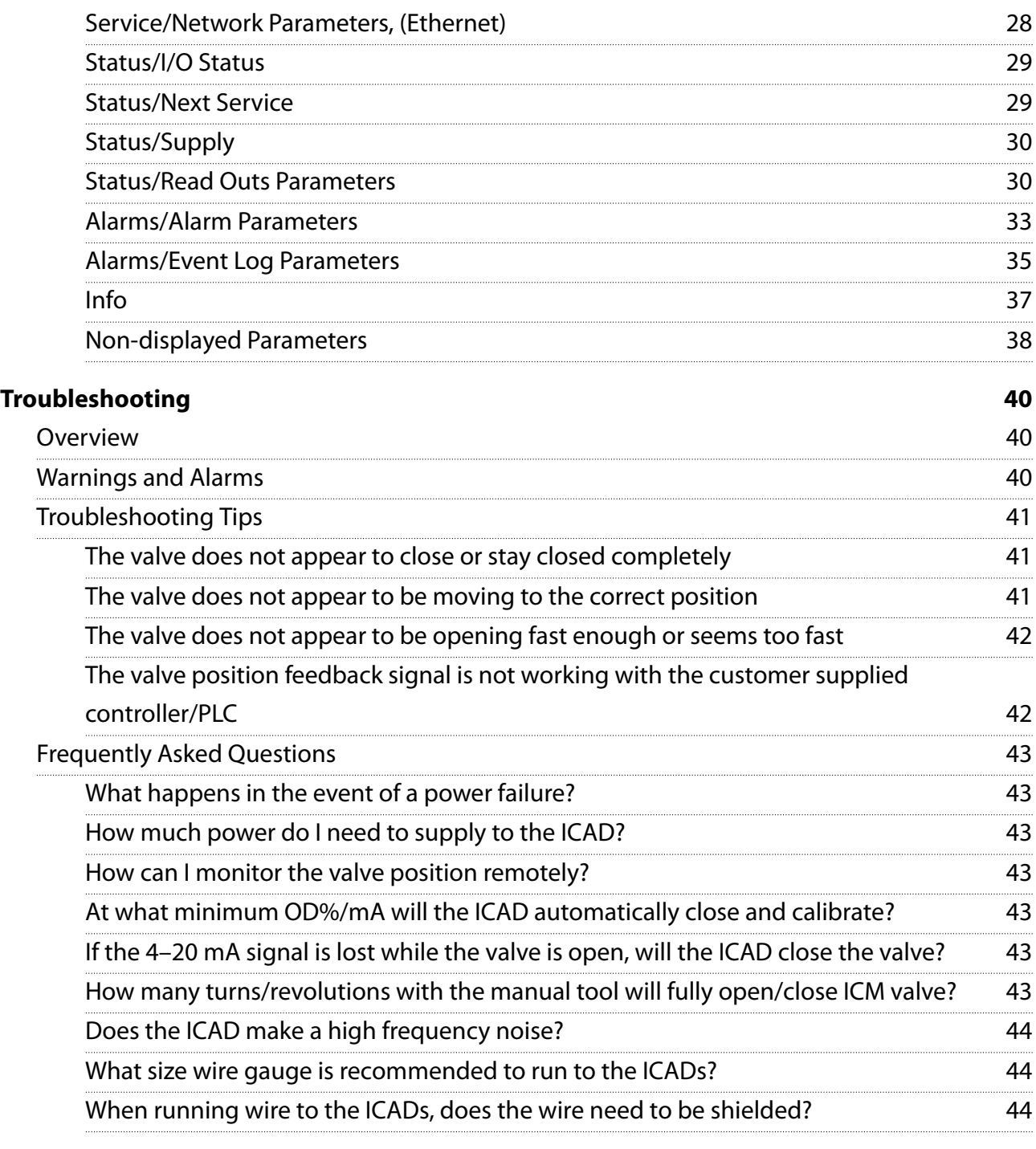

# **[Online support 45](#page-44-0)**

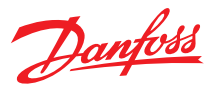

### <span id="page-3-0"></span>**Introduction**

ICAD is the actuator for control of ICM/ICMTS motorized valves and CVE pressure regulating pilot. The actuator control the opening degree of the valves according to the input signal received from the controller.

### **ICM/ICAD overview**

Table 1: Different ICAD variants are used depending of the specific valve, as follows:

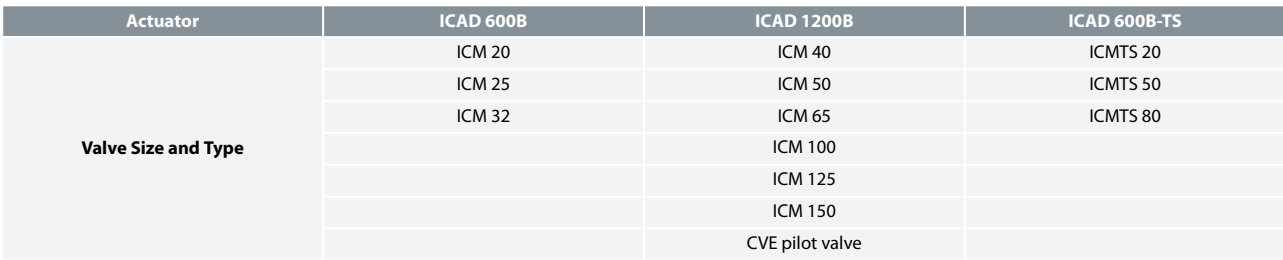

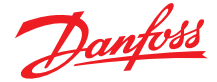

### <span id="page-4-0"></span>**Installation**

- 1. All ICM and ICMTS valves and ICAD motor actuators must be installed in horizontal pipelines with the motor actuator in an upright position (+/- 45° for ICMTS 50/80)
- 2. Preparation of Valve Body ICM 20 and ICMTS 20 valves: both the integrated bonnet/function module and the separate valve seat must be removed from the valve body prior to welding. To remove the 20-A33 or ICM20-A valve seat use a 13mm socket wrench and to remove the 20-B66, ICM 20-B or 20-C valve seat, use a 12 mm hex key
	- 2.1. ICM 25 to 65 and ICMTS 50/80 valves, the integrated bonnet and function module should be removed as shown in the Figure 1
	- 2.2. ICMTS 20 valve, the function modulet should be removed as shown in the Figure 1
	- 2.3. ICM 100 to 150 valves, the function module and bonnet are separate pieces and do not need to be removed prior to welding. However, some form of arc welding should be used to weld the valve into the piping and care should be taken to protect the valve stem from becoming contaminated

#### **Figure 1: Removing the bonnet/function module from the body of the ICM 25 to 65 valves**

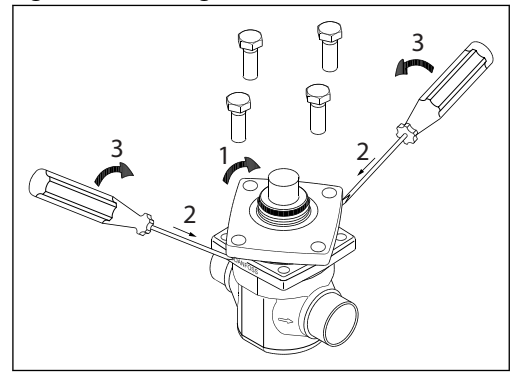

**Figure 2: Removing the bonnet/function module from the body of the ICMTS 20 valves**

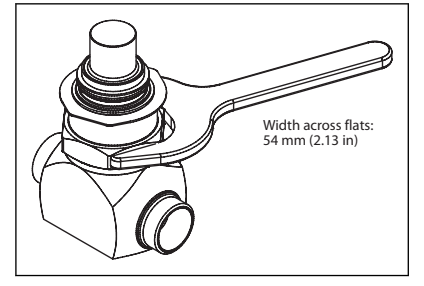

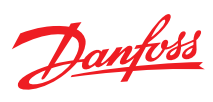

#### **Figure 3: ICM 20 - 150**

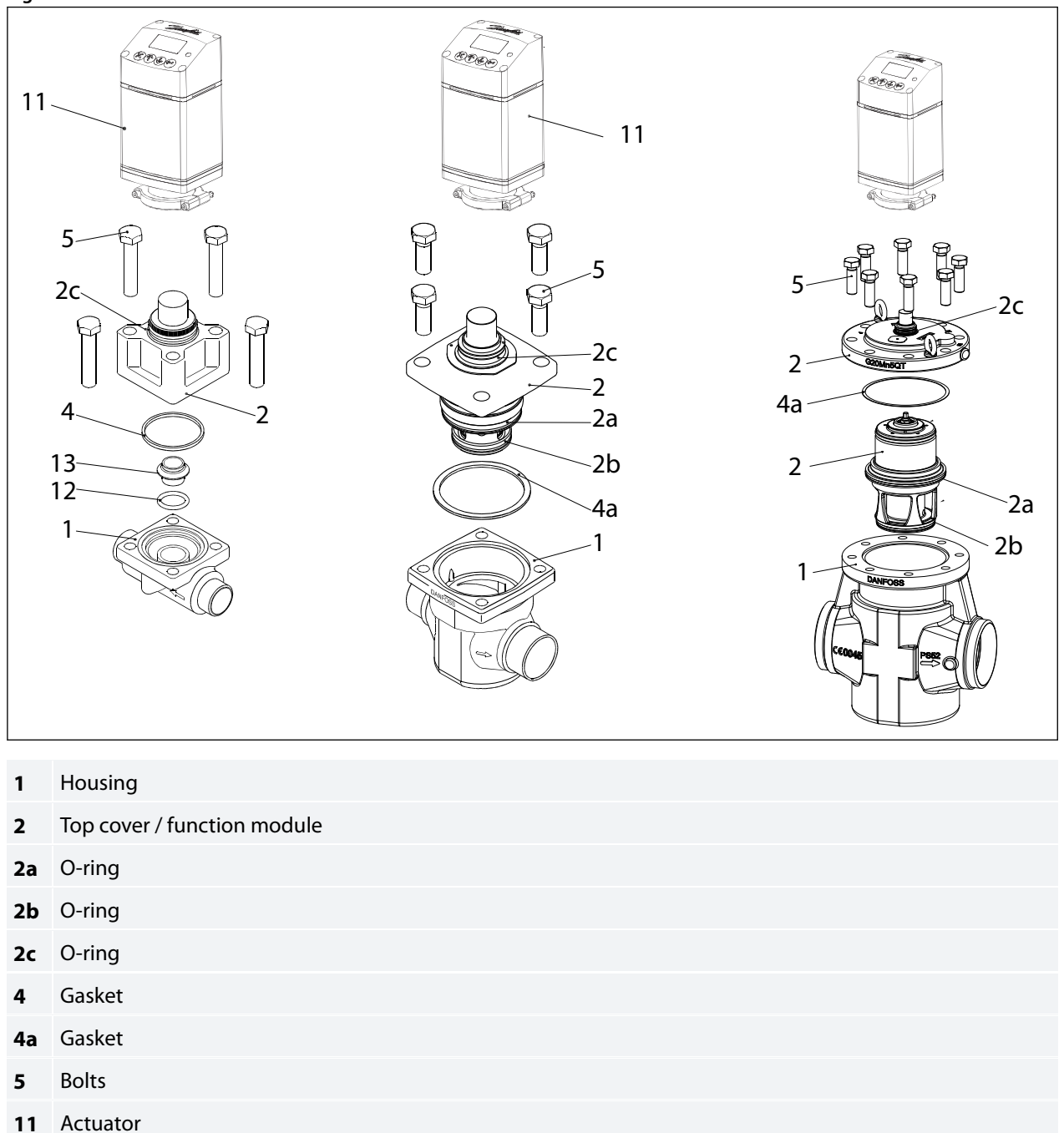

- **12** O-ring
- **13** Seat
- **14** O-ring

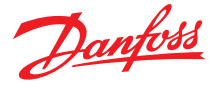

#### **Figure 4: ICMTS 20 and ICMTS 50/80**

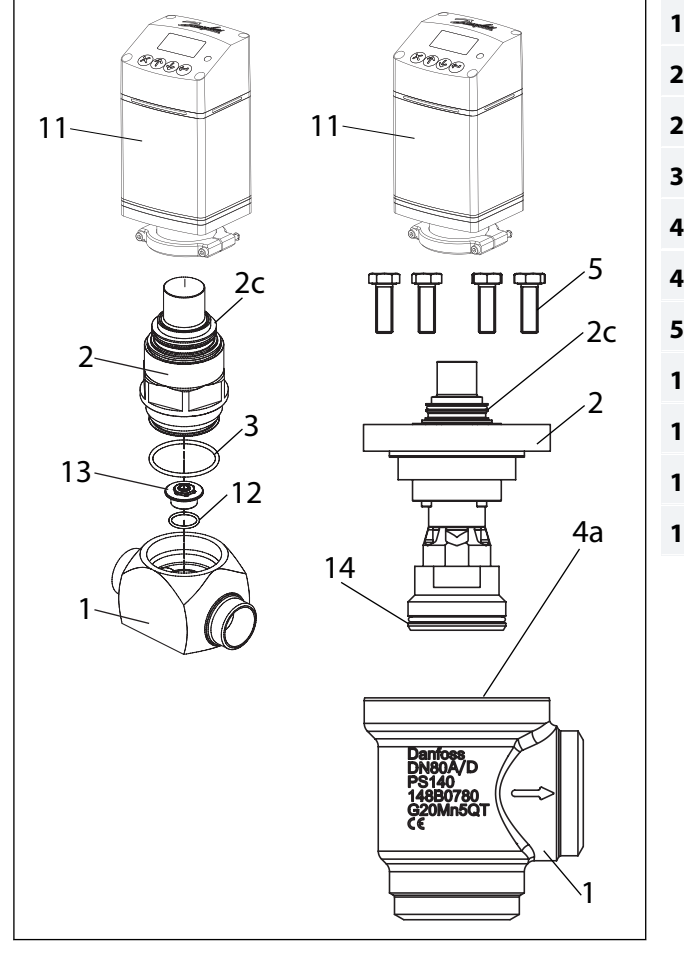

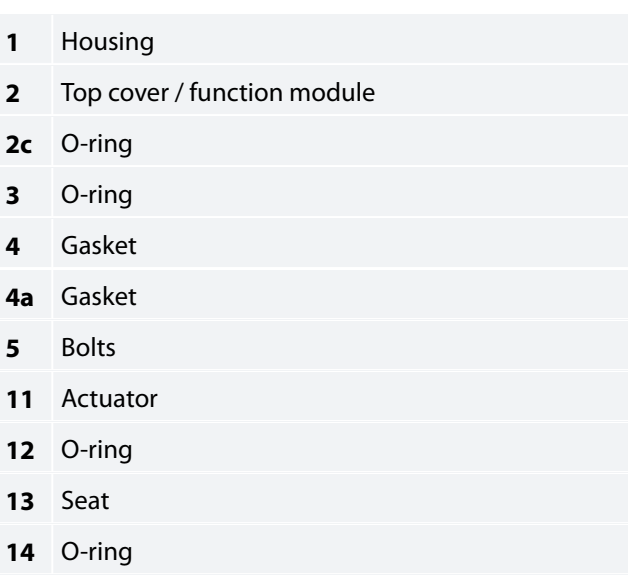

#### **A** CAUTION:

Care should be taken to protect the ICM/ICMTS function module when it is removed and stored during installation of valve body.

- 1. Weld the valve body in line making sure that the arrow on the valve body is pointing in the direction of flow
	- 1.1. For ICM 20 through 65 and ICMTS 20 through 80, make sure that all debris is removed from valve body before bonnet/ function module is re-installed
	- 1.2. For the ICM 20 and ICMTS 20, make sure that the removable orifice seat is re-installed in the valve body with the small o-ring between the orifice seat and the body. Use a 13mm socket to tighten the 20-A33 or 20-A valve seat to a torque of 6.5 ft-lbs (9 N-m). Use a 12 mm hex key to tighten the 20-B66, 20-B or 20-C valve seat to a torque of 1.5 ft-lbs (2 Nm)

#### **DO NOT OVERTIGHTEN THE REMOVABLE SEAT.**

Make sure that the bonnet gasket or bonnet o-ring for ICMTS 20 is installed and in good condition.

- 1.3. For the ICM 25 through ICM 65, check that the two o-rings are installed on the function module and that the gasket located on the top of the valve body is installed and all are in good condition. A light coating of refrigerant oil on the bonnet o-rings and the cover gasket will facilitate assembly of the valve
- 1.4. For the ICMTS 50/80, check that the o-ring is installed on the function module and that the gasket located on the top of the valve body is installed and all are in good condition. A light coating of refrigerant oil on the bonnet o-ring and the cover gasket will facilitate assembly of the valve

#### 2. Install the bolts and torque to the following specifications:

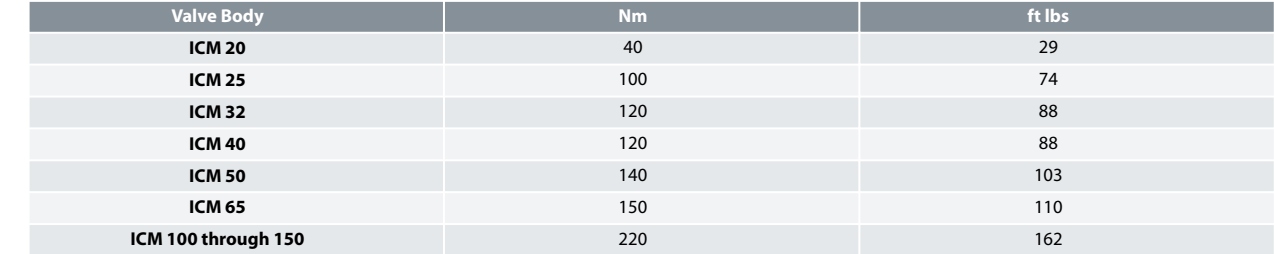

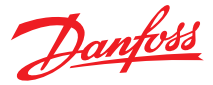

<span id="page-7-0"></span>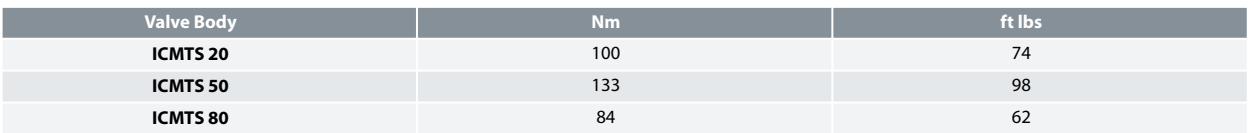

- 3. Install the ICAD Motor on the ICM/ICMTS valve:
- The ICM/ICMTS valve must not be in its full opened position while the ICAD motor is calibrated with the valve (at a later step). Therefore, if the opening degree of the ICM/ICMTS valve was changed from the factory setting, it should be set to an opening degree between 0% and 75% using the manual magnet tool. To easily ensure correct positioning, turn the manual tool counter-clockwise until it is clear that it cannot be turned any further.
	- 3.1. Make sure that the ICM/ICMTS adapter/valve stem and inner ICAD magnets are completely dry and free from any debris

### **Mechanical installation**

**Figure 5: Procedure for ICAD installed on all valves**

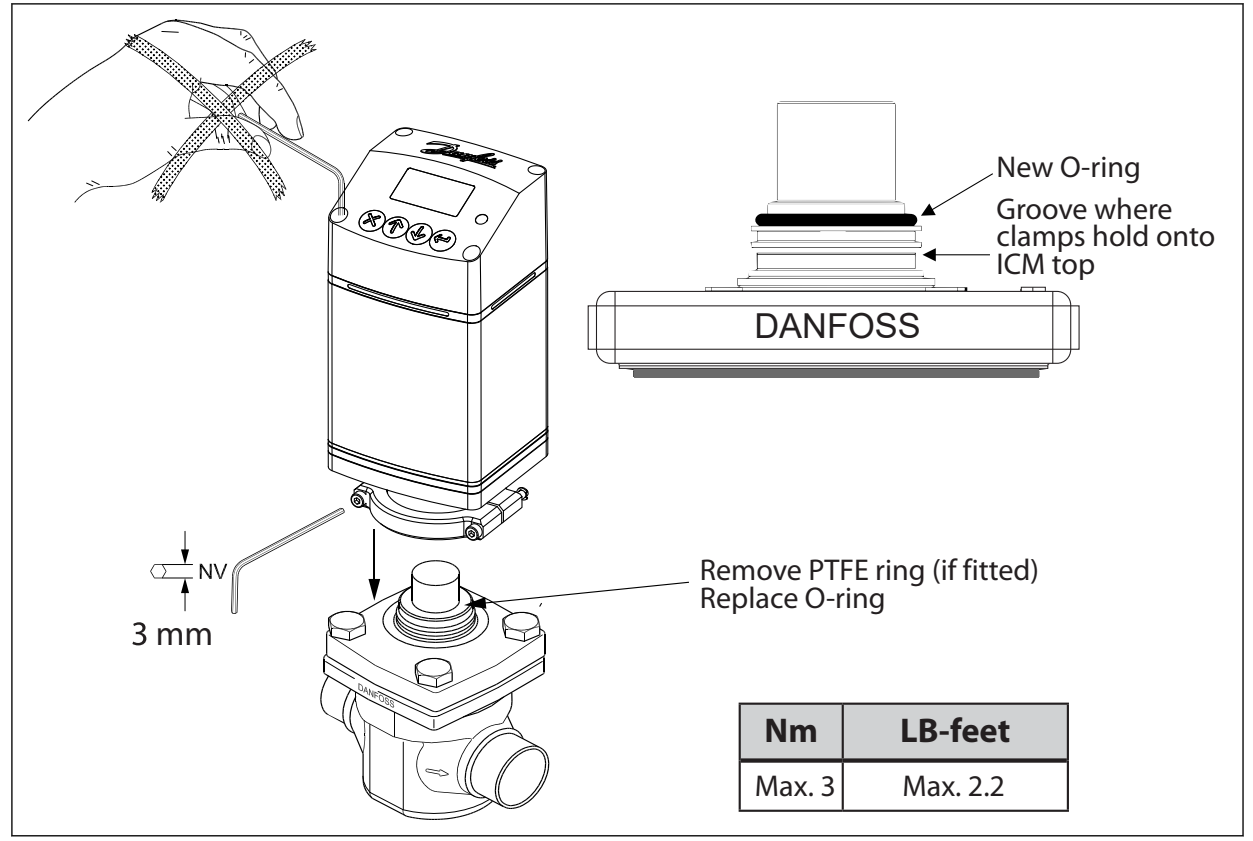

#### **General procedure for ICAD 600B/ICAD 600B-TS/1200B installed on all valves**

- Check that the two socket screws are fully unscrewed counter clockwise with a 3 mm Hexagon key
- If valve is tted with PTFE ring and O-ring, remove both and replace it with O-ring included in ICAD (as instructed in Figure 5)
- Mount ICAD by slowly lowering it on top of the valve
- The magnet coupling will drag the valve and ICAD together and in position
- Push ICAD in place
- Fasten valve and ICAD with the two socket set screws using a 3 mm Hexagon key

# **Electrical data**

Supply voltage is galvanically isolated from in-/output. ICAD is a Class III product. PSUs connected to ICAD must be SELV<100 VA For UL compliance: PSU must be Class 2 NEC

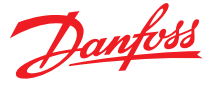

### <span id="page-8-0"></span>Supply voltage

#### **24 V DC (Tolerances; see Table 3)**

#### **Table 2: Load**

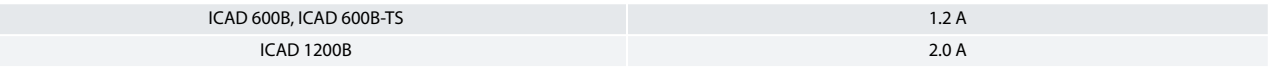

#### **24 Volt DC ONLY**

**CAUTION:**

#### **Please observe cable voltage drop**

*Please observe cable voltage drop. Distance between the applied DC transformer and the ICAD terminal box may cause a voltage drop. Cross section of cables and size of DC transformer must be calculated so that the voltage at all time at the ICAD terminal box***(1)** *, both during standstill and during operation of ICAD, is within this range:*

#### **Table 3: ICAD Supply voltage tolerances**

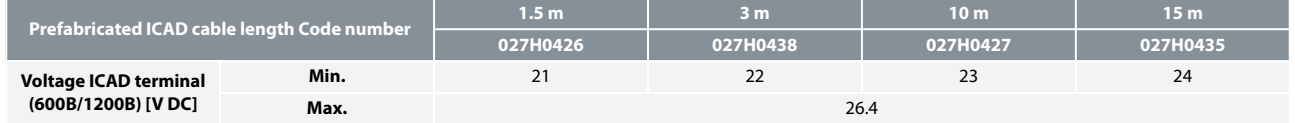

#### Fail safe supply

#### **24 V DC (Tolerances; see Table 3)**

**Table 4: Load**

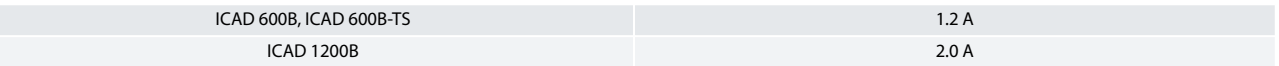

#### Data communication (RS485/Ethernet)

It is important that the installation of the data communication cable is done correctly. Remember termination at the bus termination.

RS485: Max length of cable: 1200 m with specific cable and limited data rate. Follow RS485 standard.

Insulation from power supply input, metallic part and interface output: 500 V DC: For input/output connections.

# Analog Input - Current or Voltage

![](_page_8_Picture_220.jpeg)

**<sup>1</sup>** *Do not measure inside the ICAD itself (value can be checked in ICAD menu)*

![](_page_9_Picture_0.jpeg)

# <span id="page-9-0"></span>Analog Output

![](_page_9_Picture_160.jpeg)

# Digital Input

Digital ON/OFF input by means of voltfree contact (Signal/Telecom relays with gold-plated contacts recommended) – Voltage input used.

![](_page_9_Picture_161.jpeg)

# Digital Output

Digital Output - 3 pcs. NPN transistor output.

#### External supply

7 – 24 V DC (same supply as for ICAD can be used, but please note that the galvanically isolated system will then be spoiled).

On resistance 55  $\Omega$  + diode voltage 0.7 V DC Max 70 Ω at 50 mA Max Output current: 50 mA Reverse polarity protection: Yes Overcurrent protection: No

### **Wiring the ICAD actuator**

#### **There are three cables which are connected to the ICAD motor with M12 connectors:**

**Figure 6: Cable Connectors**

![](_page_9_Figure_15.jpeg)

![](_page_10_Picture_0.jpeg)

![](_page_10_Picture_294.jpeg)

#### <span id="page-10-0"></span>**Figure 7: ICAD back Description**

### Wiring diagram showing ICAD wired to a PLC or other type of third party electronics

![](_page_10_Figure_5.jpeg)

![](_page_10_Figure_6.jpeg)

#### **0** NOTE:

Note: The ICAD supplies the power for the 4–20 mA feedback signal.

![](_page_11_Picture_0.jpeg)

# <span id="page-11-0"></span>Wiring diagram showing ICAD wired to a Danfoss EKC/EKE controller

![](_page_11_Figure_3.jpeg)

**Figure 9: ICAD wired to a Danfoss EKC controller - Analog I/O for modulating control**

**Figure 10: ICAD wired to a Danfoss EKE controller - Digital I/O for ON/OFF valve operation**

![](_page_11_Figure_6.jpeg)

#### $\theta$  NOTE:

For instructions on completely wiring an EKE controller, please see the relevant EKE controller manual.

![](_page_12_Picture_0.jpeg)

### <span id="page-12-0"></span>Wiring diagram showing ICAD wired to a Danfoss EKE controller

#### **Figure 11: ICAD wired to a Danfoss EKE controller**

![](_page_12_Figure_4.jpeg)

#### **0** NOTE:

For instructions on completely wiring an EKE controller, please see the relevant EKE controller manual.

![](_page_13_Picture_0.jpeg)

### <span id="page-13-0"></span>Wiring diagram showing ICAD wired with one digital input for ON/OFF solenoid valve operation

![](_page_13_Figure_3.jpeg)

**Figure 12: ICAD wired with one digital input for ON/OFF solenoid valve operation**

#### **0** NOTE:

The ICAD motor can be programmed to open or close when the relay is closed.

### Wiring diagram for floating 3-point control (open-neutral-close)

![](_page_13_Figure_8.jpeg)

![](_page_13_Figure_9.jpeg)

![](_page_14_Picture_0.jpeg)

### <span id="page-14-0"></span>Wiring diagram showing ICAD digital outputs wired with customer supplied auxiliary relays

![](_page_14_Figure_3.jpeg)

![](_page_14_Figure_4.jpeg)

#### **A** NOTE:

The same 24 V DC power that powers the ICAD can be used with the ICAD digital outputs to power auxiliary relays (or other small load devices) but the system will no longer be galvanically isolated.

### ICAD overview

- 1. All ICAD actuators are digital stepper motors. As the control signal changes ICAD will electronically count steps up or down from its previous position. The actuator has an optical encoder which will actually measure the steps to recalibrate while operating if needed. In all cases, the ICAD actuators will recalibrate every time that power is cut and then reconnected. Recalibration is also accomplished when the valve is driven closed, the ICAD will take an extra closing step to make sure it is completely closed and start counting from 0 again
- 2. The ICAD actuators can also be put into manual mode. Once the manual mode entered, the valve can be opened and closed independent of the control signal. When in the manual mode, the display screen will flash the opening degree and continue to flash until the parameter is restored to its normal operation setting
- 3. The ICAD actuator can be controlled with an analog input for modulating control, 1 digital input for open/close solenoid function or with 2 digital inputs for floating 3-point control (open-neutral-close). The speed of the ICAD can be altered
- 4. The ICAD display will continuously display the ICM valve opening degree in % unless there is an alarm or the parameter list is being viewed.
- 5. The ICAD actuator can be connected to a 24 V d.c. UPS (uninterruptable power supply) and can be programmed for a specific action in the event of a disruption to the normal power supply (see parameters, **ID20** and **ID27**). Please note that the UPS provides a discrete short term action in the event of a power failure. It cannot be used for normal operation
- 6. The ICAD actuator also has an inverse function (see parameter **ID13**). This feature allows the valve to either open or close on a rising analog signal

![](_page_15_Picture_0.jpeg)

# <span id="page-15-0"></span>Operation the ICAD menu

1. To access the ICAD actuator menu, press enter button **Figure 15: STATUS BAR**

![](_page_15_Figure_4.jpeg)

- 2. Once you are in the menu, use the UP (3) and DOWN (1) arrows to move through the list of parameters
- 3. To display and/or change the value of the parameter, press ENTER button to view the current settings
	- 3.1. To change the value of a parameter, use the up or down arrow to establish the new value for that parameter
	- 3.2. Once the new value for the parameter has been selected, press ENTER button to save the change and return to the menu
	- 3.3. Repeat this procedure for all parameters
	- 3.4. Exit from the parameter list by pressing EXIT button or simply wait for the ICAD to return to the main display

![](_page_16_Picture_0.jpeg)

### <span id="page-16-0"></span>Power on and start operation

ICAD has a light guide viewable from three sides, which indicates the status. Immediately after power on the light guide and display lights up.

#### **Figure 16: ICAD light guide**

![](_page_16_Figure_5.jpeg)

The main screen layout and navigation is as described below. ICAD will start up in alarm mode as the ICM configuration needs to be defined to start operation. Follow the steps on next page to set this up correctly.

### Bluetooth connection

![](_page_16_Picture_8.jpeg)

In addition to the onboard display, all conguration and readings from ICAD B actuator can be performed via Bluetooth (using Coolcong mobile app) or via data communication. The CoolConfig allows the project engineer to generate the settings for the ICAD B offline, and hand over the file to the commissioning engineer at the appropriate time for the installation on one or multiple ICAD B.

CoolConfig can be downloaded and installed from iTunes Store or Google Play Store.

![](_page_16_Picture_11.jpeg)

![](_page_16_Picture_12.jpeg)

To connect with ICAD actuator, click *Start scanning* in CoolConfig and the list of available devices will be provided. To connect with a device, a password will be required. **The connection PIN is 0000** and serves to ensure that the connection is intentionally. Access is then read-only.

![](_page_17_Picture_0.jpeg)

# <span id="page-17-0"></span>**Configuration of the ICAD actuator**

When it is powered for the first time, the quick setup wizard will appear, follow the instructions from the set up wizzard to have it configured. If the wizard is not used, the ICAD display will flash an A1 alarm. This alarm is a reminder that the ICM valve being moved by the ICAD has not been selected in parameter **ID8**. Once the ICM valve size is selected, the ICAD actuator will calibrate itself to that particular size and will then be ready to receive a control signal.

### **Parameter List**

### Service/Control Parameters

![](_page_17_Picture_368.jpeg)

![](_page_18_Picture_0.jpeg)

<span id="page-18-0"></span>![](_page_18_Picture_654.jpeg)

# Service/Advanced Control Parameters

![](_page_18_Picture_655.jpeg)

![](_page_19_Picture_0.jpeg)

![](_page_19_Picture_358.jpeg)

![](_page_20_Picture_0.jpeg)

![](_page_20_Picture_516.jpeg)

![](_page_21_Picture_0.jpeg)

![](_page_21_Picture_496.jpeg)

Danfoss

# <span id="page-22-0"></span>Service/Alarm Configuration Parameters

![](_page_22_Picture_419.jpeg)

Danfoss

### <span id="page-23-0"></span>Service/Boost Function Parameters

![](_page_23_Picture_442.jpeg)

Danfoss

# <span id="page-24-0"></span>Service/System Parameters

![](_page_24_Picture_530.jpeg)

Danfoss

# <span id="page-25-0"></span>Service/Display Parameters

![](_page_25_Picture_523.jpeg)

# Service/Network Parameters, (RS485)

![](_page_25_Picture_524.jpeg)

![](_page_26_Picture_0.jpeg)

![](_page_26_Picture_268.jpeg)

Danfoss

### <span id="page-27-0"></span>Service/Network Parameters, (Ethernet)

![](_page_27_Picture_482.jpeg)

<sup>(1)</sup> The device first makes a request to a DHCP server for an address. If the device does not receive an IP address, which happens when there is no DHCP server on the network or when the DHCP server is not responding, the device assigns itself an address. Auto IP addresses always follow this pattern: 169.254.x.y, where x and y are any two numbers between 0 and 255. Unlike DHCP, Auto IP does not require a router or a separate server to assign an IP address.

Danfoss

### <span id="page-28-0"></span>Status/I/O Status

![](_page_28_Picture_589.jpeg)

# Status/Next Service

![](_page_28_Picture_590.jpeg)

Danfoss

# <span id="page-29-0"></span>Status/Supply

![](_page_29_Picture_607.jpeg)

# Status/Read Outs Parameters

![](_page_29_Picture_608.jpeg)

![](_page_30_Picture_0.jpeg)

![](_page_30_Picture_454.jpeg)

![](_page_31_Picture_0.jpeg)

![](_page_31_Picture_384.jpeg)

Danfoss

### <span id="page-32-0"></span>Alarms/Alarm Parameters

![](_page_32_Picture_885.jpeg)

![](_page_33_Picture_0.jpeg)

![](_page_33_Picture_983.jpeg)

![](_page_34_Picture_0.jpeg)

<span id="page-34-0"></span>![](_page_34_Picture_575.jpeg)

# Alarms/Event Log Parameters

![](_page_34_Picture_576.jpeg)

![](_page_35_Picture_0.jpeg)

![](_page_35_Picture_418.jpeg)

Danfoss

### <span id="page-36-0"></span>Info

![](_page_36_Picture_611.jpeg)

Danfoss

# <span id="page-37-0"></span>Non-displayed Parameters

![](_page_37_Picture_476.jpeg)

![](_page_38_Picture_0.jpeg)

![](_page_38_Picture_223.jpeg)

![](_page_39_Picture_1.jpeg)

# <span id="page-39-0"></span>**Troubleshooting**

### **Overview**

**Figure 17: Manual tool\***

![](_page_39_Picture_5.jpeg)

The ICAD actuator has a number of very useful service parameters which should always be consulted first. In addition, a manual tool should always be available to manually close the valve completely in the event the ICAD has failed. When using the manual tool, turn the tool clockwise to open the valve and counterclockwise to close the valve.

#### **0** NOTE:

When rotating the valve manually you are changing the position of the valve to a value different than what is in the actuator's memory. Therefore, a calibration must be performed when ICAD is remounted to the valve. If power is cut from the actuator prior to using the manual tool or after the valve has been adjusted, no problem will occur as the valve will automatically recalibrate itself once power is restored. Power can easily be disconnected and reconnected by unscrewing and then reconnecting the power cable from the ICAD actuator.

### **Warnings and Alarms**

#### **Table 9: Warnings - Flashing yellow**

![](_page_39_Picture_299.jpeg)

#### **Table 10: Alarms - Flashing red**

![](_page_39_Picture_300.jpeg)

**\*** For ordering manual tool please download the data sheet [AI245486497115en](https://assets.danfoss.com/documents/311342/AI245486497115en-001102.pdf) from [www.danfoss.com](https://www.danfoss.com/en/)

![](_page_40_Picture_0.jpeg)

<span id="page-40-0"></span>The alarms and service values work together to allow the user to quickly diagnose the source of operating issues. The most common alarms are:

**A1:** The user has not selected the valve type. Each ICAD actuator is capable of driving several different valve sizes. Upon installation of the valve, it is mandatory that the user select the valve size from parameter **ID8** or choose Automatic detection with parameter **ID9**.

![](_page_40_Figure_4.jpeg)

**A3:** The control signal is out of the range of the selected values. The most common causes of this problem are:

- 1. Improper wiring
- 2. Incorrect selection of control signal (parameter **ID3**)

![](_page_40_Picture_8.jpeg)

3. The source of the control signal is not outputting the correct type of signal

**A9:** The valve is locked, disconnect and remove motor. Use magnetic tool to slowly open/close the valve thru the full range. There should be at no point a sticking/tight spot. You may need to remove the valve bonnet/module to clean debris or replace the bonnet/module if it is damaged. If A9 alarm continues please contact Danfoss with application details.

Of course, there are numerous other alarm messages designed to protect the equipment and help to diagnose problems as pro-actively as possible. Most of these alarms are fairly self-explanatory.

### **Troubleshooting Tips**

#### The valve does not appear to close or stay closed completely

- The display shows 0% opening degree but the valve can be driven further closed with the manual tool
- *Solution:* Recalibrate the valve. In addition, if the manual tool has been used to open or close the valve, the valve should turn very easily. If there appears to be resistance in opening or closing the valve, replace the module.
- The display shows 0% opening degree and the valve cannot be driven closed any further with the manual tool
- *Solution:* Pull the function module and check to ensure that there are 2 o-rings on the module for ICM 25 and larger. For size ICM 20, make sure valve seat is installed

#### The valve does not appear to be moving to the correct position

• Check service value **ID34**. This is the mA input from the control system. The degree of opening is linearly proportional to the mA input. (For example, if 4–20 mA was chosen as the input range and the service value shows 12 mA, the valve should be 50% open.)

![](_page_41_Picture_0.jpeg)

<span id="page-41-0"></span>![](_page_41_Figure_2.jpeg)

![](_page_41_Picture_3.jpeg)

◦ *Solution:* Check parameter **ID3** to make sure that the correct scale was selected

![](_page_41_Figure_5.jpeg)

- Compare service value **ID34** to the value reported to be the output from the control system. If necessary, measure the actual current into the ICAD
	- *Solution:* If the two values do not equate, check wiring, paying special attention to wire polarity. If measured mA does not equate to the stated controllers output, the problem is likely to be in the control system. If measured mA does not equate to the value seen in **ID34** and everything is wired properly, the problem is likely with the ICAD actuator
- The ICAD was not mounted properly on the valve stem
	- *Solution:* Check to make sure that the ICAD set screws are evenly torqued around the base of the ICAD

### The valve does not appear to be opening fast enough or seems too fast

- The speed of the ICM valves are preset at the factory:
- For ICM valves 20, 25, and 32, the preset speed is 100%
- For ICM valves 40, 50, 65, 100, 125, and 150, the preset speed is 50%
- *Solution:* Check parameter ¡04 to note the actual setting and adjust accordingly

### The valve position feedback signal is not working with the customer supplied controller/PLC

- A power supply was installed in the 4–20 mA/0–20 mA feedback loop. The ICAD motor actuator supplies power for the 4–20 mA/0–20 mA feedback loop
- *Solution:* Remove any power source that may be supplied to the feedback loop
- Wiring problem
- *Solution:* Check the service value of **ID36** (the analog output signal) to see what the ICAD is outputting. If nothing is revealed, check the output wire (blue) with an ammeter to verify the actual output value.

![](_page_41_Figure_20.jpeg)

• The feedback output signal was not turned on in parameter **ID18**

![](_page_42_Picture_0.jpeg)

<span id="page-42-0"></span>![](_page_42_Picture_2.jpeg)

Solution: Change this parameter to the appropriate signal

### **Frequently Asked Questions**

#### What happens in the event of a power failure?

The ICAD actuator will remain in the position it is in when power is lost. There are two approaches to solving the issue:

• Add a UPS (Uninterruptible Power Supply) device to the power wiring. This is easily accomplished with the brown (-) and black (+) wires in the power cable bundle. A UPS device is available from Danfoss and can provide up to 10 amps of power for up to 90 seconds in order to move the valve to the desired position. Because of the high amperage, the UPS is capable of providing power to several ICAD actuators depending on the size of the actuator. **O** NOTE:

The UPS is not a continuous power supply. It is only meant to change the valve position once in the event of a power failure.

• Add a solenoid valve in front of the ICM in order to stop refrigerant flow. This is a simple solution provided that there is no issue associated with the additional pressure drop through the solenoid valve

#### How much power do I need to supply to the ICAD?

The total power required depends on the ICAD size and the number of ICAD's powered by the dc power supply. The power for each ICAD is:

- ICAD 600B / 600B-TS (ICM 20, 25, and 32) and ICAD 600B-TS (ICMTS 20, 50, and 80), the requirement per valve is approximately 30 watts
- ICAD 1200B (ICM 40, 50, 65, 100, 125, and 150) the requirement per valve is approximately 50 watts

#### How can I monitor the valve position remotely?

The control wiring bundle provides for a  $4 - 20$  mA or  $0 - 20$  mA signal output with the blue  $(+)$  and orange  $(-)$  wires. The signal can be sent to:

- A remote display
- A PLC or PC
- Another ICAD actuator to provide the same input signal (daisy chain)

#### At what minimum OD%/mA will the ICAD automatically close and calibrate?

The ICAD will automatically close or be closed when the opening degree is below 3% which corresponds to 4.48 mA. After it is closed it will give a few extra steps to calibrate the valve.

#### If the 4–20 mA signal is lost while the valve is open, will the ICAD close the valve?

Yes, if the input signal is lost while the valve is open, the ICAD will close the valve and it will be flashing red (AI input error). Please see [Table 10:](#page-39-0) Alarms - Flashing red.

#### How many turns/revolutions with the manual tool will fully open/close ICM valve?

• ICM 20: 1.25 turns

- ICM 25: 2.5 turns
- $\cdot$  ICM 32 $\cdot$  3 turns

![](_page_43_Picture_0.jpeg)

- <span id="page-43-0"></span> $\cdot$  ICM 40: 4 turns
- ICM 50: 5 turns
- $\cdot$  ICM 65: 5 turns
- ICM 100: 12.75 turns
- ICM 125: 15.25 turns
- ICM 150: 18.25 turns
- ICMTS 20: 1.25 turns
- ICMTS 50/80: 3 turns

### Does the ICAD make a high frequency noise?

Yes, when the ICAD is at standstill, it will generate a high frequency noise which is normal

#### What size wire gauge is recommended to run to the ICADs?

The typical wire gauge is 22 AWG. For power wiring, the recommended maximum lengths (for 22 AWG) are:

- ICAD 600B / 600B-TS 27 m (90 feet)
- ICAD 1200B 15 m ( 50 feet)

Heavier wire gauge will allow for longer lengths of power wiring. For example with 17 AWG, maximum lengths are:

- ICAD 600B / 600B-TS 86 m (285 feet)
- ICAD 1200B 51 m (170 feet)

Control wire lengths can be as long as 457 m (1500 feet)

### When running wire to the ICADs, does the wire need to be shielded?

There is no need for shielded cable; however, if used, the EMC capabilities of the ICAD will be improved.

# <span id="page-44-0"></span>**Online support**

Danfoss offers a wide range of support along with our products, including digital product information, software, mobile apps, and expert guidance. See the possibilities below.

#### **The Danfoss Product Store**

![](_page_44_Picture_3.jpeg)

The Danfoss Product Store is your one-stop shop for everything product related—no matter where you are in the world or what area of the cooling industry you work in. Get quick access to essential information like product specs, code numbers, technical documentation, certifications, accessories, and more.

Start browsing at [store.danfoss.com.](https://store.danfoss.com/)

#### **Find technical documentation**

![](_page_44_Figure_7.jpeg)

Find the technical documentation you need to get your project up and running. Get direct access to our official collection of data sheets, certificates and declarations, manuals and guides, 3D models and drawings, case stories, brochures, and much more.

Start searching now at [www.danfoss.com/en/service-and-support/documentation](https://www.danfoss.com/en/service-and-support/documentation/).

#### **Danfoss Learning**

![](_page_44_Figure_11.jpeg)

Danfoss Learning is a free online learning platform. It features courses and materials specifically designed to help engineers, installers, service technicians, and wholesalers better understand the products, applications, industry topics, and trends that will help you do your job better.

Create your Danfoss Learning account for free at [www.danfoss.com/en/service-and-support/learning.](https://www.danfoss.com/en/service-and-support/learning/)

#### **Get local information and support**

![](_page_44_Picture_15.jpeg)

Local Danfoss websites are the main sources for help and information about our company and products. Find product availability, get the latest regional news, or connect with a nearby expert—all in your own language.

Find your local Danfoss website here: [www.danfoss.com/en/choose-region](https://www.danfoss.com/en/choose-region/).

#### **Spare Parts**

![](_page_44_Picture_19.jpeg)

Get access to the Danfoss spare parts and service kit catalog right from your smartphone. The app contains a wide range of components for air conditioning and refrigeration applications, such as valves, strainers, pressure switches, and sensors.

Download the Spare Parts app for free at [www.danfoss.com/en/service-and-support/downloads.](https://www.danfoss.com/en/service-and-support/downloads/?sort=title_asc&filter=download-type%3Dmobile-apps%2Csegments%3Ddcs)

#### **Coolselector®2 - nd the best components for you HVAC/R system**

![](_page_44_Picture_23.jpeg)

Coolselector®2 makes it easy for engineers, consultants, and designers to find and order the best components for refrigeration and air conditioning systems. Run calculations based on your operating conditions and then choose the best setup for your system design.

Download Coolselector®2 for free at [coolselector.danfoss.com.](http://coolselector.danfoss.com)

Danfoss A/S Climate Solutions · danfoss.com · +45 7488 2222

Any information, including, but not limited to information on selection of product, its application or use, product design, weight, dimensions, capacity or any other technical data in product manuals, catalogues descriptio Dantoss reserves the right to alter its products without notice. This also applies to products ordered but not delivered provided that such alterations can be made withou<br>function of the product.<br>All trademarks in this mat

Danfoss

ENGINEERING<br>TOMORROW